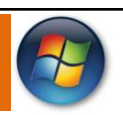

## **Introdução ao Microsoft Windows 7**

O **Windows 7** é o mais novo **sistema operacional** desenvolvido pela Microsoft.

Visualmente o **Windows 7** é semelhante ao seu antecessor, o **Windows Vista**, porém a interface é muito mais rica e intuitiva, tornando a experiência individual um verdadeiro prazer. Esse sentido se traduz na facilidade de localizar seus aplicativos e arquivos. Hoje encontramos ícones tridimensionais, agrupamento de aplicativos na barra de tarefas, design moderno e visualizações dinâmicas que permitem localizar de forma fácil, rápida e atraente os programas ou documentos abertos.

É Sistema Operacional multitarefa e para múltiplos usuários. O novo sistema operacional da Microsoft trouxe, além dos recursos do Windows 7, muitos recursos que tornam a utilização do computador mais amigável.

Algumas características não mudam, inclusive porque os elementos que constroem a interface são os mesmos.

## **VERSÕES DO WINDOWS 7**

Foram desenvolvidas muitas versões do Windows 7 para que atendam às diversas características de plataformas computacionais e necessidades tecnológicas diferentes e existentes no mercado (residencial e corporativo).

- **Windows 7 Starter:** Projetado especificamente para ajudar mais as pessoas em mercados de tecnologia em desenvolvimento a aprender habilidades valiosas com computador e a atingir novas oportunidades. Ideal para netbooks.
- **Windows 7 Home Premium:** É ideal para residências com necessidades básicas de computação como e-mail, navegação na Internet e compartilhamento/visualização de fotos, músicas e vídeos.
- **Windows 7 Professional:** É a edição para aqueles que preferem trabalhar tanto no ambiente doméstico quanto no ambiente de trabalho. Com todos os recursos do Windows Home Premium, ele ainda permite trabalhar com funcionalidades como Modo Windows XP para executar aplicativos mais antigos que se executam normalmente no Windows XP e possui backup automático para os seus dados.
- **Windows 7 Ultimate:** É a escolha certa para quem quer ter tudo. Alterne facilmente entre os mundos de produtividade e experimente a edição mais completa do Windows 7. Além das funcionalidades do Windows Home Premium e do Windows Professional, o Ultimate tem os recursos de economia de energia, segurança como BitLocker e BitLocker To Go, recursos de mobilidade como Direct Access que funciona integrado a uma rede com Windows Server 2008 R2.

## **ÁREA DE TRABALHO**

A **Área de trabalho** é composta pela maior parte de sua tela, em que ficam dispostos alguns ícones. Uma das novidades do Windows 7 é a interface mais limpa, com menos ícones e maior ênfase às imagens do plano de fundo da tela. Com isso você desfruta uma área de trabalho suave. A barra de tarefas que fica na parte inferior também sofreu mudanças significativas.

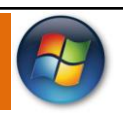

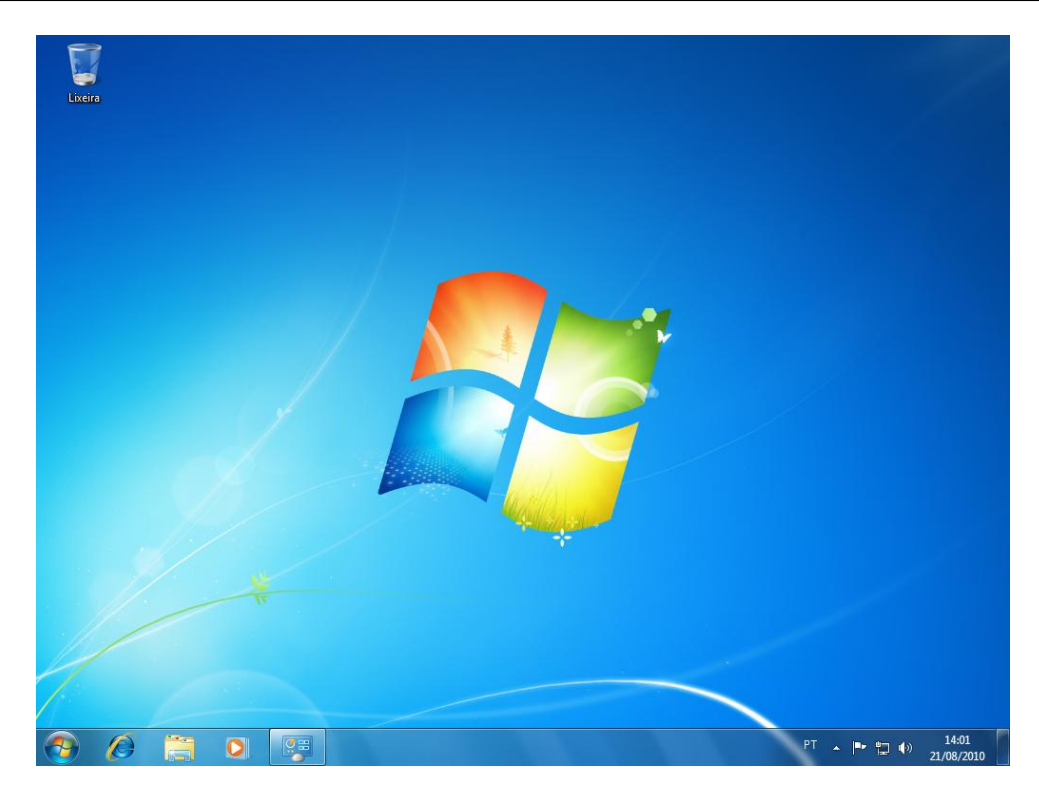

## **LIXEIRA**

A **Área de trabalho** do Windows 7 é bem colorida e possui apenas um **ícone**: o da **Lixeira.**

Na Lixeira ficam armazenados os arquivos que são apagados pelo usuário, ou intencionalmente ou acidentalmente. Mas eles podem ser recuperados, por isso ela possui a **ilustração** do símbolo da **reciclagem.**

Como padrão, na instalação do Windows, será colocado na área de trabalho apenas o ícone Lixeira, porém, você poderá inserir quantos ícones desejar.

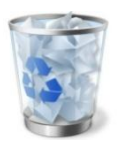

### **BARRA DE TAREFAS**

É uma área de suma importância para a utilização do **Windows 7,** pois no botão **Iniciar** ficam os principais comandos e recursos do Windows.

A **Barra de tarefas** tem ainda a importante função de avisar quais são os aplicativos em uso, pois é mostrado um retângulo pequeno com a descrição do(s) aplicativo(s) que está(ão) ativo(s) no momento, mesmo que algumas estejam minimizadas ou ocultas sob outra janela, permitindo assim, alternar entre estas janelas ou entre programas com rapidez e facilidade.

Podemos alternar entre as janelas abertas com a sequência de teclas **ALT+TAB (FLIP)** permitindo escolher qual janela, ou programa deseja manipular, **ALT+ESC** que alterna entre as janelas abertas sequencialmente e **Tecla Windows (WINKEY) + TAB (FLIP 3D)** abre o Windows Aero (FLIP3D).

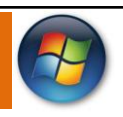

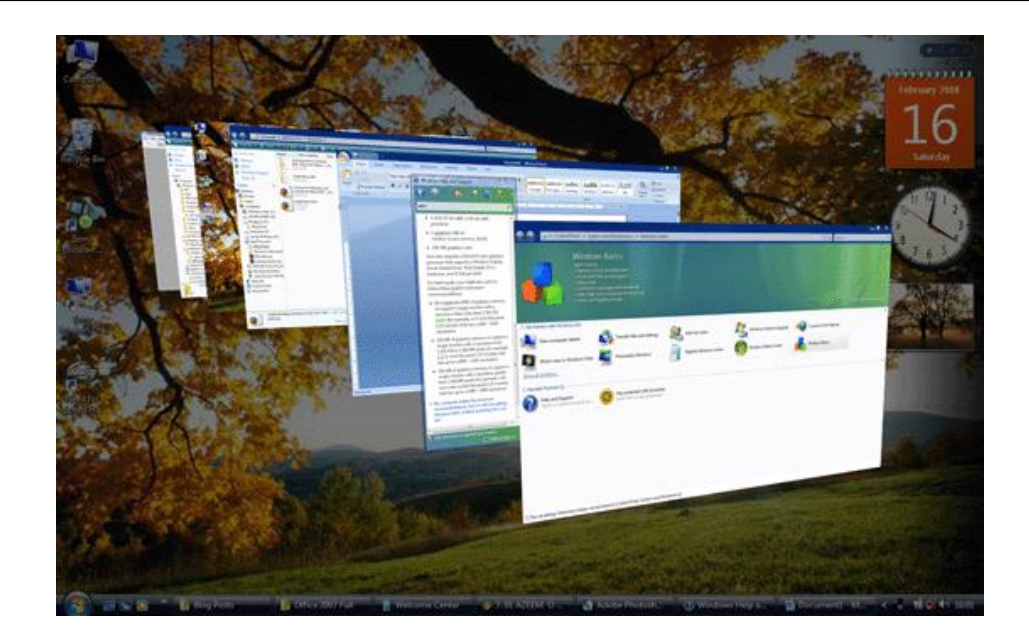

A barra de tarefas também possui o menu Iniciar, barra de inicialização rápida e a área de notificação, onde você verá o relógio. Outros ícones na área de notificação podem ser exibidos temporariamente, mostrando o status das atividades em andamento. Por exemplo, o ícone da impressora é exibido quando um arquivo é enviado para a impressora e desaparece quando a impressão termina. Você também verá um lembrete na área de notificação quando novas atualizações do Windows estiverem disponíveis para download no site da Microsoft.

O Windows 7 mantém a barra de tarefas organizada consolidando os botões quando há muitos acumulados. Por exemplo, os botões que representam arquivos de um mesmo programa são agrupados automaticamente em um único botão. Clicar no botão permite que você selecione um determinado arquivo do programa.

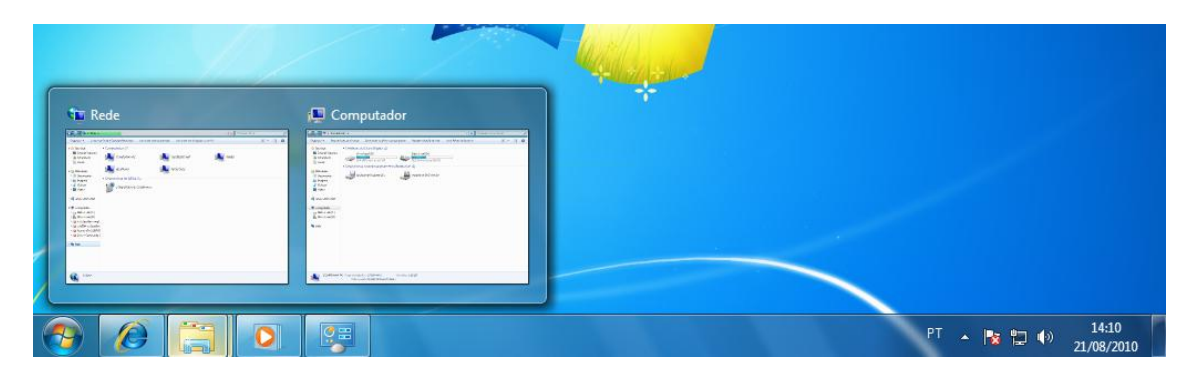

Outra característica muito interessante é a pré-visualização das janelas ao passar a seta do mouse sobre os botões na barra de tarefas.

## **BOTÃO INICIAR**

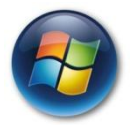

Está no mesmo local do menu **Iniciar**, encontrado na **Barra de tarefas**, o qual, quando clicado, apresenta a listagem de comandos existentes.

O **botão Iniciar** é o principal elemento da **Barra de Tarefas**. Ele dá acesso ao **Menu Iniciar**, de onde se podem acessar outros menus que, por sua vez, acionam programas do Windows. Ao ser acionado, o botão Iniciar mostra um menu vertical com várias opções. Alguns comandos do menu Iniciar têm uma seta para a direita, significando que há opções adicionais disponíveis em um menu secundário. Se você posicionar o ponteiro sobre um item com uma seta, será exibido outro menu.

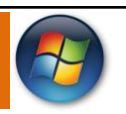

O botão Iniciar é a maneira mais fácil de iniciar um programa que estiver instalado no computador, ou fazer alterações nas configurações do computador, localizar um arquivo, abrir um documento. É apresentado em duas colunas. A **coluna da esquerda** apresenta atalhos para os **programas instalados** e para os programas **abertos recentemente**. Na **coluna da direita** o menu personalizado apresentam atalhos para as principais pastas do usuário como **Documentos, Imagens, Músicas e Jogos**. A sequência de teclas para ativar o **Botão Iniciar** é **CTRL+ESC** ou a Tecla do Windows **(WINKEY).**

As opções existentes no botão **Iniciar** estão dispostas no lado esquerdo do menu e no direito. À esquerda você encontra os aplicativos ou recursos colocados na sua máquina.

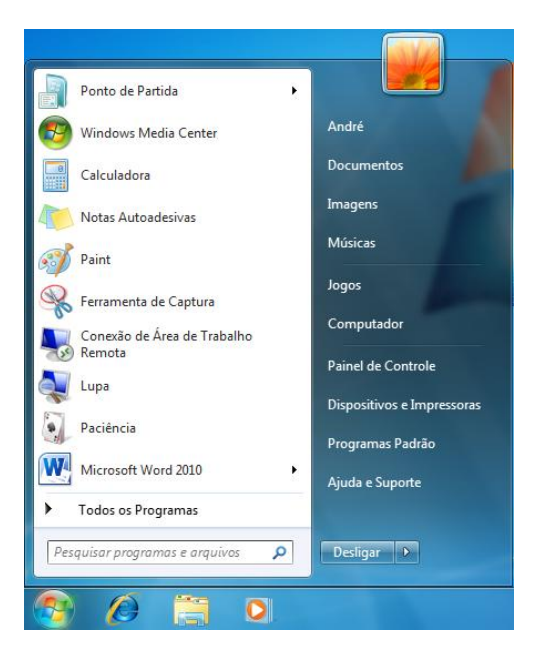

Algumas opções que poderão estar no botão **Iniciar:**

- **Todos os Programas:** Exibe uma lista completa com todos os programas do Windows 7 e aplicativos instalados em seu computador.
- **Lupa:** A Lupa amplia partes diferentes da tela. Esse recurso é útil para a exibição de partes difíceis de ver.
- **Windows Fax e Scan:** Permite que se receba ou emita fax, além de escanear um documento.
- **Visualizador XPS:** Visualizador dos arquivos criados em formato XPS (XML Paper Specification).
- **Calculadora:** Aplicativo calculadora que auxilia na criação de contas simples.
- **Paint:** Aplicativo para edição de imagens, além de permitir criá-las.
- **Conexão de Área de Trabalho Remota:** Aplicativo que possibilita a conexão com outros computadores remotamente, desde que se obedeçam às permissões.
- **Notas Autoadesivas:** São lembretes que ficam pendurados na Área de trabalho do Windows.
- **Conectar a um Projetor:** Aplicativo que permite a conexão facilitada a um projetor para exibição da tela em ambientes apropriados, tais como auditórios, salas de reunião, salas de treinamento etc.

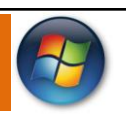

- **Ponto de Partida:** Central de tarefas em que são oferecidos recursos que facilitam o uso do Windows, tais como Backup de arquivos, personalizar o Windows, conexão à internet, entre outros.
- **Windows Live Messenger:** Aplicativo que permite a conversa com outras pessoas em tempo real, no modo texto.

## **DESLIGANDO SEU COMPUTADOR**

Quando você termina de usar o computador, é importante desligá-lo corretamente não apenas para economizar energia, mas também para garantir que os dados sejam salvos e para ajudar a manter seu computador mais seguro. E o melhor de tudo: o computador iniciará rapidamente na próxima vez que você quiser utilizá-lo.

**Desligamento:** O novo conjunto de comandos permite Desligar o computador, Bloquear o computador, Fazer Logoff, Trocar Usuário, Reiniciar, Suspender ou Hibernar.

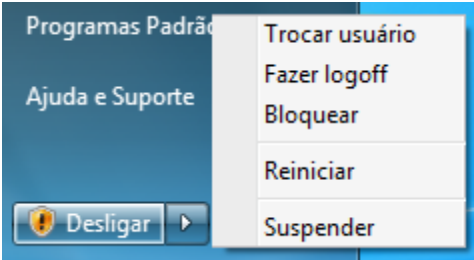

Para desligar o computador, clique no botão **Iniciar** e, em seguida, clique no botão para **ligar/desligar** no canto inferior direito do menu Iniciar. Normalmente, o botão Ligar/desligar tem a seguinte aparência:

**Suspender:** Quando você clica neste botão, o computador entra em modo de suspensão. O Windows salva automaticamente seu trabalho, o monitor é desativado e o ruído da ventoinha do computador para. Geralmente, uma luz na parte externa do gabinete do computador pisca ou fica amarela para indicar que o computador está em suspensão. Todo o processo leva apenas alguns segundos.

Como o Windows salva seu trabalho, não há necessidade de fechar os programas e arquivos antes de colocar o computador em suspensão. Na próxima vez que você ligar o computador (e inserir sua senha, se necessário), a aparência da tela será exatamente igual a quando você desligou o computador.

Para acordar o computador, pressione o botão para ligar/desligar no gabinete do computador. Como você não tem de esperar o Windows iniciar, o computador acorda em segundos e você pode voltar ao trabalho quase imediatamente.

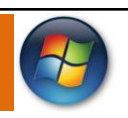

## **PLANO DE FUNDO**

Todos nós temos uma foto preferida, não é mesmo? Qual é a sua? Aquela que está no portaretratos da sua mesa de trabalho ou de estudos? Com o Windows, você pode exibir suas fotos favoritas como plano de fundo da área de trabalho de seu computador.

Além de fotos, o plano de fundo pode ser uma imagem ou um desenho, que deixa o ambiente de trabalho do Windows mais bonito cu até mesmo personalizado, ou seja, do jeito que você gosta.

Quando vai a alguma loja ou escritório, você já deve ter notado que algum monitor exibe fotos de família ou mesmo belas paisagens, não é mesmo?

Os **planos de fundo** da área de trabalho do Windows, também são conhecidos como papéis de parede. Hoje em dia existem vários sites especializados em disponibilizar papéis de parede, com os mais variados temas: carros, animais, anjos, etc.

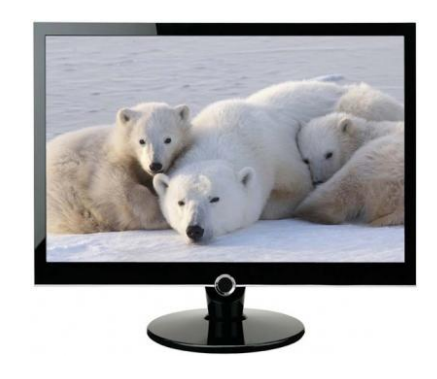

## **ÍCONES**

Representação gráfica de um arquivo, pasta ou programa. Você pode adicionar ícones na área de trabalho, assim como pode excluir. Alguns ícones são padrões do Windows: Computador, Painel de Controle, Rede, Lixeira e a Pasta do usuário.

Os **ícones de atalho** são identificados pela pequena seta no canto inferior esquerdo da imagem. Eles permitem que você acesse programas, arquivos, pastas, unidades de disco, páginas da web, impressoras e outros computadores.

Os ícones de atalho oferecem links para os programas ou arquivos que eles representam. Você pode adicioná-los e excluí-los sem afetar os programas ou arquivos atuais. Para selecionar ícones aleatórios, pressione a tecla CTRL e clique nos ícones desejados.

Quando você instala programas em seu computador, alguns deles automaticamente criam um ícone de atalho na área de trabalho. Veja a seguir alguns exemplos de ícones:

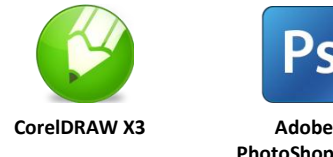

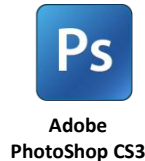

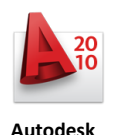

**AutoCAD 2010**

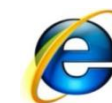

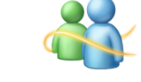

**Internet Explorer Windows Live Messenger**

Cada ícone contém o nome, do programa ou pasta, correspondente. Este nome pode ser modificado conforme a necessidade.

## **TRABALHANDO COM JANELAS**

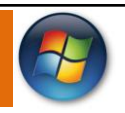

Mesmo que o conteúdo de cada **janela** seja diferente, todas as **janelas** têm algumas coisas em comum.

A maioria das **janelas** possuem as mesmas partes básicas.

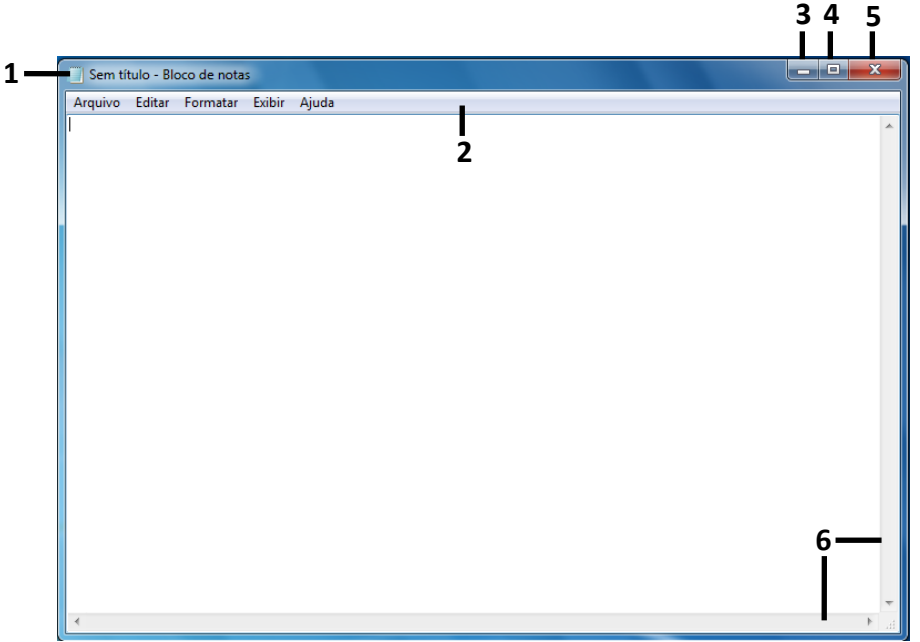

**1 - Barra de Título:** Está localizada na parte **superior** de uma janela, sendo colorida em azul, na instalação padrão, Apresenta o nome do programa em uso e/ou nome do documento atualmente aberto.

Permite que o usuário **movimente** a janela para um outro local da tela, ou seja, o usuário posiciona o mouse sobre a Barra de Título, pressiona e segura o botão esquerdo do mouse e arrasta a janela para outra posição, fazendo com que todo o conteúdo sofra também um deslocamento.

**2 - Barra de Menus:** Ao longo da parte superior de toda as janelas há uma Barra de Menu que relaciona todos os menus disponíveis. Um menu consiste em uma lista de comandos que executam tarefas.

A maioria dos programas possui um menu Arquivo, um menu Editar e um menu Ajuda, além de outros, exclusivos do próprio programa.

**3 – Botão Minimizar:** Permite **ocultar** a janela, deixando-a visível somente como um botão na barra de tarefas.

**4 – Botão Maximizar:** Ao clicar neste botão, a janela ocupa a tela inteira do monitor. Com a janela maximizada, este botão se transforme no botão **Restaurar Tamanho.**

**Botão Restaurar Tamanho:** Este botão também está localizado no meio dos 3 botões, porém só é apresentado se a janela estiver maximizada, portanto o botão Restaurar se alterna com o botão de Maximizar dependendo de como a respectiva janela esteja apresentada. Pressionar o botão "Restaurar" faz com que a janela de aplicativo retorne ao seu tamanho anterior.

**5 – Botão Fechar:** Como o próprio nome diz, este botão é utilizado para fechar a janela do programa.

**6 – Barras de rolagem:** Permite rolar o conteúdo da janela para cima, para baixo e para os lados, para ver informações que estão fora de visão no momento.

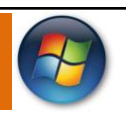

## **WINDOWS EXPLORER**

No computador, para que tudo fique **organizado**, existe o **Windows Explorer**. Ele é um programa que já vem instalado com o Windows e pode ser aberto através do **Botão Iniciar** ou do seu ícone na **barra de tarefas.**

Este é um dos principais utilitários encontrados no Windows 7. Permite ao usuário enxergar de forma interessante a divisão organizada do disco (em pastas e arquivos), criar outras pastas, movê-las, copiá-las e até mesmo apagá-las.

Com relação aos arquivos, permite protegê-los, copiá-los e movê-los entre pastas e/ou unidades de disco, inclusive apagá-los e também renomeá-los. Em suma, é este o programa que disponibiliza ao usuário a possibilidade de gerenciar todos os seus dados gravados.

O Windows 7 é totalmente voltado para tarefas e usuários, portanto o que você enxerga são os arquivos do usuário que está ligado. Eventualmente, se efetuar a troca de usuários e abrir o Windows Explorer, ele mostrará primeiramente os arquivos desse novo usuário e assim sucessivamente.

Os arquivos são muito importantes e, portanto merecem uma atenção especial. Não podem estar **espalhados** pelo computador, precisam ser guardados em locais específicos, chamado **pastas.**

Uma das novidades do Windows 7 são as **Bibliotecas**. Por padrão já consta uma na qual você pode armazenar todos os seus arquivos e documentos pessoais/trabalho, bem como arquivos de músicas, imagens e vídeos. Também é possível criar outra biblioteca para que você organize da forma como desejar.

O Windows Explorer está dividido em várias partes. A porção da esquerda mostra a sua biblioteca, que pode incluir seus arquivos, suas músicas, filmes e imagens; há também o ícone **Favoritos**  para visualizar seus sites preferidos, a área de trabalho, sua rede doméstica ou de trabalho e o Computador.

À direita do Windows Explorer você pode observar os arquivos existentes na pasta explorada.

Você pode criar livremente as pastas. O Windows 7 utiliza a Biblioteca como padrão para armazenar seus dados. Isso permite maior organização e facilita a localização. Ainda assim, por exemplo, dentro da pasta Documentos é possível criar pastas para organizar suas informações.

A vantagem de poder criar uma pasta é exatamente ter os trabalhos organizados e divididos por assunto, como se fossem gavetas de um armário.

Ao abrir o Windows Explorer o novo sistema de **BIBLIOTECAS** permite acesso rápido as principais pastas do usuário.

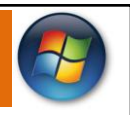

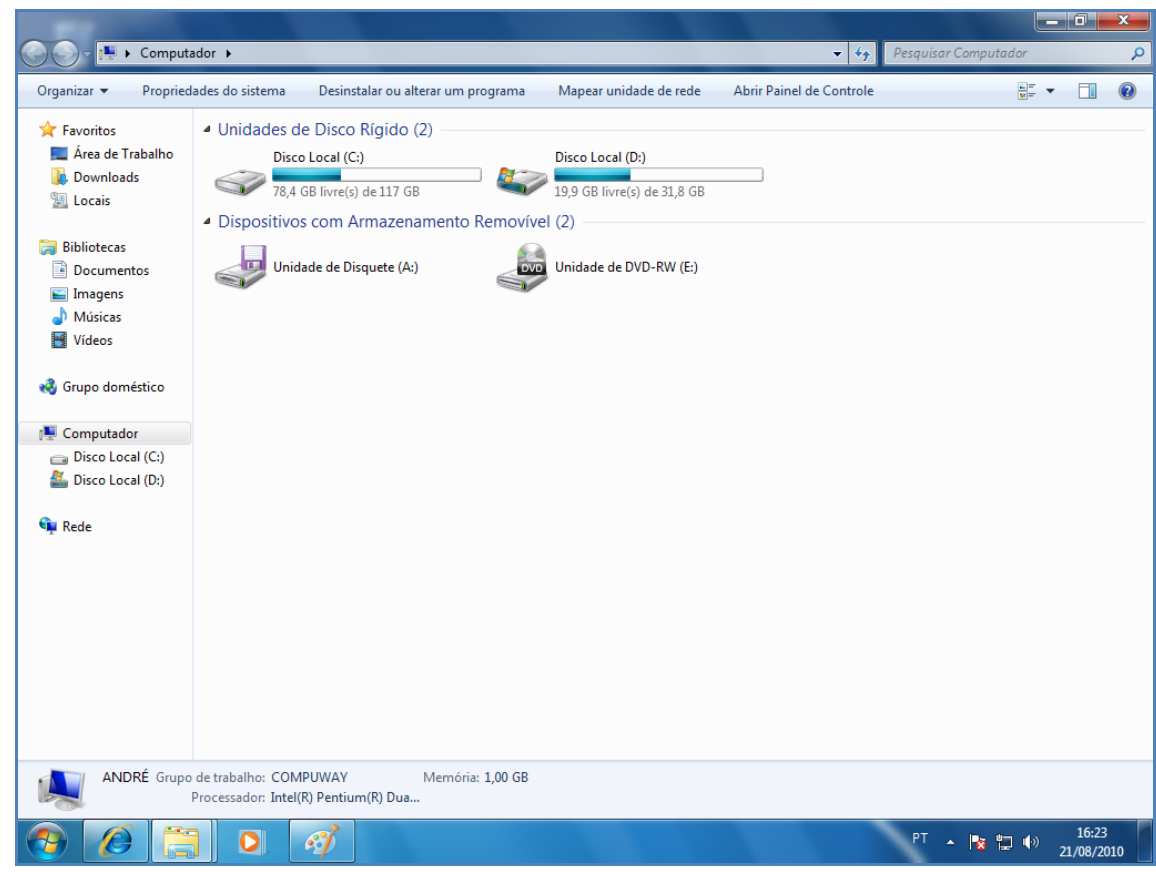

Veja a seguir uma explicação sobre as partes da janela do Windows Explorer.

**Botões Minimizar, Maximizar e Fechar:** servem, respectivamente, para reduzir a janela a um botão na barra de tarefas, para fazer com que a janela ocupe a tela toda e para fechar o programa.

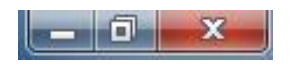

**Botões Avançar e Voltar:** o botão Voltar serve para que volte à pasta anterior, ou seja, a pasta que você acessou antes da atual. O botão Avançar passa para a pasta seguinte.

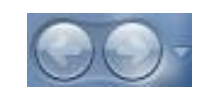

**Barra de endereço:** é o local onde você digita o endereço da pasta ou do arquivo desejado. Enquanto você digita, o botão Ir para é exibido. Ao localizar a pasta ou o arquivo desejado, basta clicar sobre este botão.

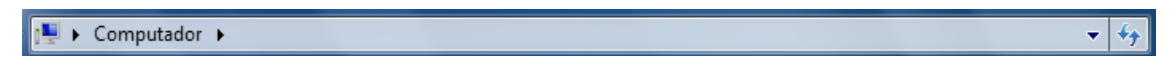

**Caixa de Pesquisa:** utilizando esta caixa, você poderá procurar rapidamente por qualquer arquivo ou pasta que esteja no computador. Você verá mais detalhes sobre ela no próximo tópico.

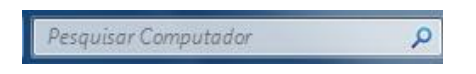

**Barra de Ferramentas:** exibe várias opções, de acordo com os itens que são acessados no painel de navegação. Você verá como utilizá-la a seguir, ainda neste tópico.

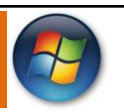

 $\rightarrow$   $\frac{1}{2}$   $\rightarrow$   $\frac{1}{2}$   $\rightarrow$   $\frac{1}{2}$ Organizar \* Propriedades do sistema Desinstalar ou alterar um programa Mapear unidade de rede

**Painel de navegação:** Como o próprio nome diz, através dele você navega pela área de trabalho, pelas bibliotecas, pelo disco rígido do computador e pela rede, caso o computador esteja conectado a alguma.

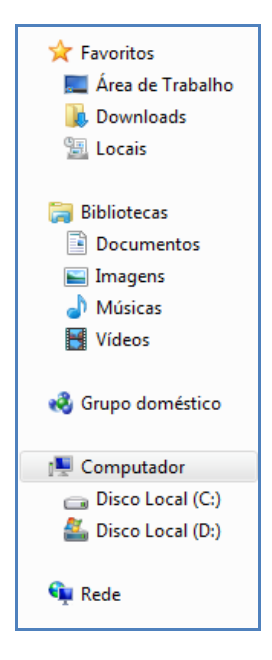

No **painel de navegação**, os itens são divididos em categorias: **Favoritos, Bibliotecas, Computador** e **Rede.**

**Favoritos:** Permite que você acesse os itens da Área de trabalho, os arquivos que foram baixados da Internet (pasta Downloads) e todos os locais que você acessou recentemente, no seu computador ou na rede.

**Bibliotecas:** Uma biblioteca se parece muito com uma pasta, mas não armazena arquivos. Em vez disso, uma biblioteca aponta para os locais em que seus arquivos estão armazenados e mostra todos como uma só coleção.

**Computador:** Exibe o disco rígido do computador (Disco Local C:). Se houver mais de um disco ou se um disco estiver particionado, o Windows Explorer irá exibi-la com a letra seguinte (Disco Local D:). O item Computador também exibe a unidade de CD ou DVD, caso haja alguma.

**Rede:** Se o seu computador estiver conectado a uma rede, este item fará parte do painel de navegação e irá exibir todos os computadores que fazem parte da rede.

**Painel direito:** Exibe todas as opções referentes aos itens que estão no painel de navegação.

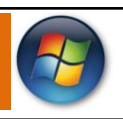

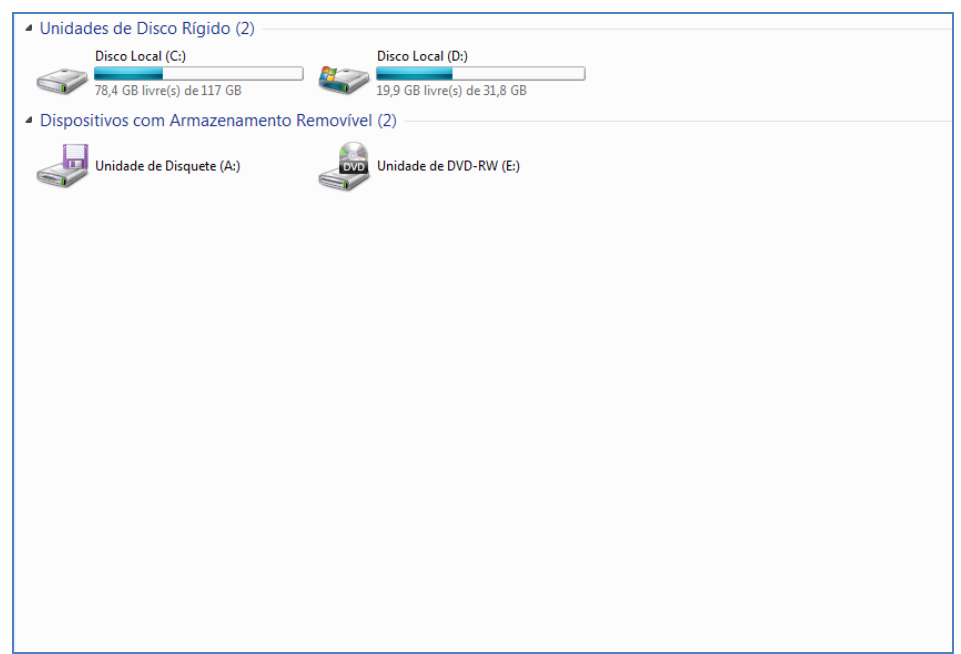

## **ARQUIVOS E PASTAS**

Agora, você aprenderá mais sobre os arquivos e as pastas. Como você já sabe, cada arquivo possui um nome que o identifica, facilitando o trabalho do usuário.

Cada um também tem seu formato. Por exemplo, existem arquivos do Bloco de notas, do Paint, do WordPad e assim por diante. De modo que um arquivo criado pelo Bloco de notas não pode ser aberto pelo Paint, pois o formato desse arquivo é texto, e o Painel reconhece arquivos de imagens.

Podemos identificar o formato de um arquivo observando o seu ícone, que é igual ao ícone do aplicativo que o criou.

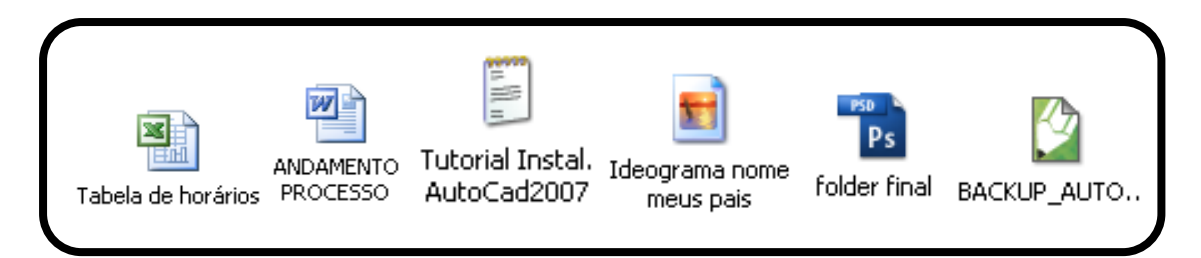

Vendo os **ícones**, você pode ver como é fácil distinguir qual é o **formato** de cada **arquivo**. Primeiro por causa do seu **ícone**, e segundo porque seus nomes facilitam a **identificação**.

Portanto, ao **salvar arquivos**, dê-lhes nomes pequenos e fáceis de identificá-los, **relacionados** ao **assunto** do seu **conteúdo**.

Outra coisa importante que deve ser lembrada é que **dois arquivos** do mesmo **formato** não podem ter o **mesmo nome no mesmo local**, ou seja, na mesma **pasta**. Agora, caso um arquivo seja do **formato texto** e o outro **formato de desenho**, esse problema não ocorre.

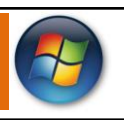

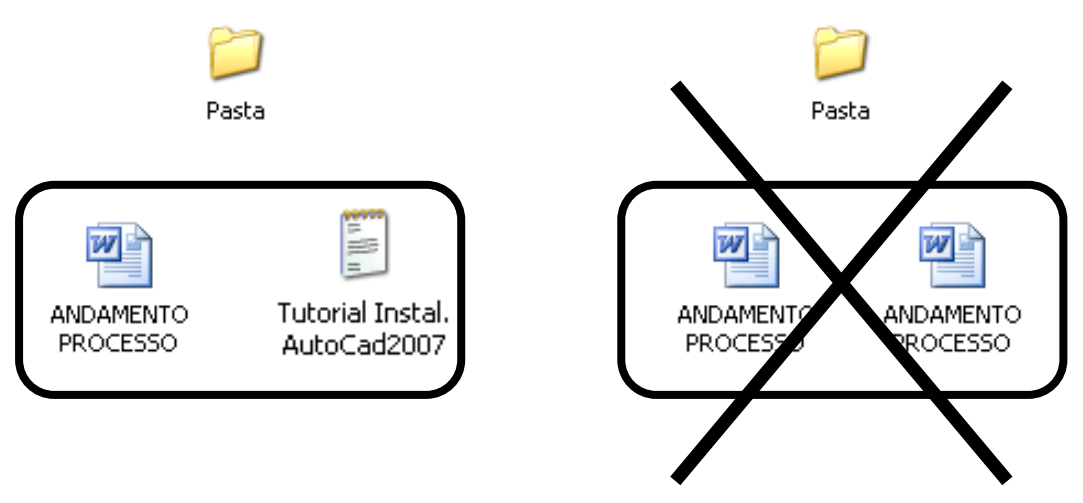

O sistema operacional reconhece o formato de um arquivo pela sua extensão. Como o próprio nome diz, ela é uma extensão do nome do próprio arquivo. Seria como se fosse o sobrenome, para saber de que família ele pertence (família das imagens, dos textos, das músicas etc).

Todo arquivo possui uma extensão (quase sempre formada por três letras), e ela vem depois de seu nome. Por padrão, o Windows oculta todas as extensões dos arquivos, mostrando apenas o nome dele, mas é a partir delas que o sistema sabe qual aplicativo deverá abrir o arquivo solicitado.

O nome do arquivo é separado de sua extensão por um **ponto (.)**.

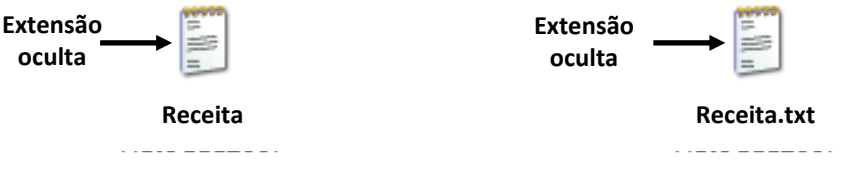

Observação - Note que a extensão dos arquivos do Bloco de notas é "txt".

É por esse motivo que podemos dar o **mesmo nome** a **arquivos** com **extensões diferentes** na mesma pasta. Pois o sistema percebe que eles não pertencem ao mesmo formato.

O tipo de um arquivo pode ter mais de uma extensão. É o caso dos arquivos de imagem. A diferença está na qualidade dos formatos, na quantidade de espaço em disco que o arquivo ocupa e em quais aplicativos ele pode ser aberto.

Além dessas extensões, existe também outro tipo de arquivo que é essencial para o funcionamento de todo o sistema operacional. São os arquivos executáveis.

Os arquivos executáveis possuem a extensão **EXE**. Eles são os arquivos principais dos aplicativos no Windows. Todo aplicativo possui um arquivo com a extensão EXE, que é o responsável pela execução do mesmo (por isso o nome executável).

Vamos pegar como exemplo a calculadora. Na verdade, a calculadora propriamente dita é o arquivo **calc.exc**, que fica localizado em uma das pastas internas do Windows.

Portanto, o atalho da calculadora, que fica no grupo Acessórios, do menu Iniciar, direciona diretamente para esse arquivo.

Sem os atalhos, precisaríamos abrir os aplicativos sempre pelo seu arquivo executável, tornando o trabalho muito complicado, pois cada aplicativo fica instalado em uma pasta diferente no sistema operacional.

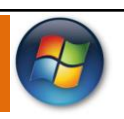

## **LIVE ICONS (MODOS DE EXIBIÇÃO)**

Os ícones "ao vivo" no Windows 7 são um grande melhoramento em relação aos ícones tradicionais. Nas aplicações que tenham esta funcionalidade disponível, os **Live Icons** fornecem-lhe uma pré-visualização em miniatura do conteúdo de cada arquivo, em vez de uma representação genérica da aplicação que está associada ao arquivo. Conseguirá ver pré-visualização dos arquivos - incluindo as primeiras páginas dos seus documentos, as suas fotos e mesmo as capas dos álbuns das músicas que têm gravadas no computador sem ter que abrir qualquer desses arquivos.

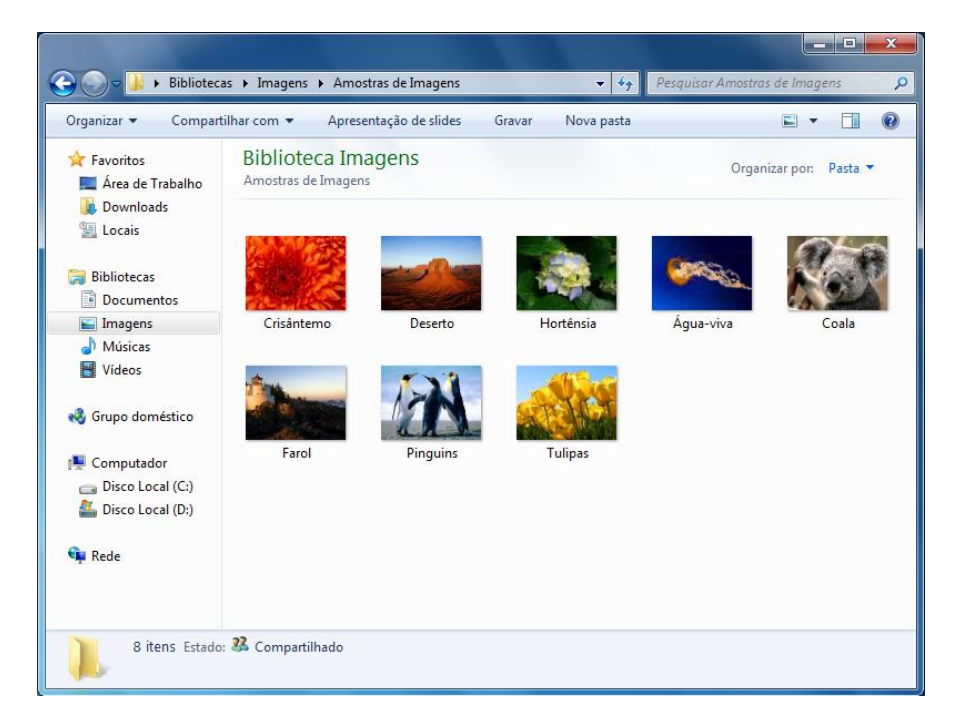

#### **Painel de Visualização**

De forma a oferecer-lhe uma maneira ainda mais completa de pré-visualizar os conteúdos dos documentos sem ter que os abrir, os Exploradores como o Explorador de Documentos, Explorador de Música e o Explorador de Imagens oferecem-lhe um Painel de Visualização opcional.

Nas aplicações que disponibilizem esta funcionalidade poderá navegar por pré-visualizações legíveis de vários documentos ou antever alguns segundos do conteúdo de arquivos de mídia. Para isso basta clicar no botão **"Mostrar Painel de Pré-Visualização"** que fica na **Barra de Ferramentas.**

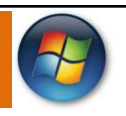

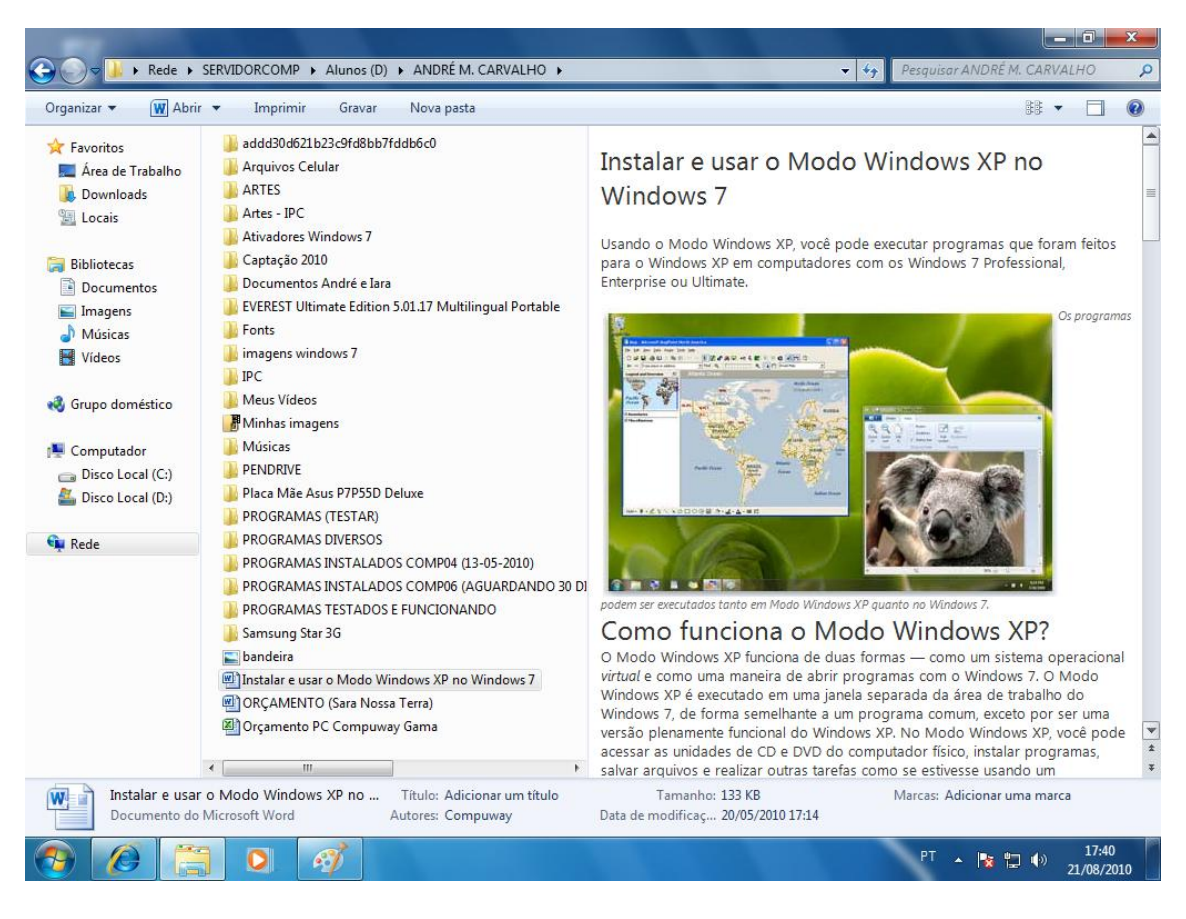

## **APLICATIVOS DE WINDOWS 7**

O Windows 7 inclui muitos programas e acessórios úteis. São ferramentas para edição de texto, criação de imagens, jogos, ferramentas para melhorar o desempenho do computador, calculadora e etc.

Se fôssemos analisar cada acessório que temos, encontraríamos várias aplicações, mas vamos citar as mais usadas e importantes.

A pasta **Acessórios** é acessível dando−se um clique no botão Iniciar na Barra de tarefas, escolhendo a opção Todos os Programas e no submenu, que aparece, escolha Acessórios.

## **BLOCO DE NOTAS**

Aplicativo de edição de textos (não oferece nenhum recurso de formatação) usado para criar ou modificar arquivos de texto. Utilizado normalmente para editar arquivos que podem ser usados pelo sistema da sua máquina.

O Bloco de Notas serve para criar ou editar arquivos de texto que não exijam formatação e não ultrapassem 64KB. Ele cria arquivos com extensões **.INI, .SYS e .BAT**, pois abre e salva texto somente no formato **ASCII** (somente texto).

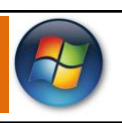

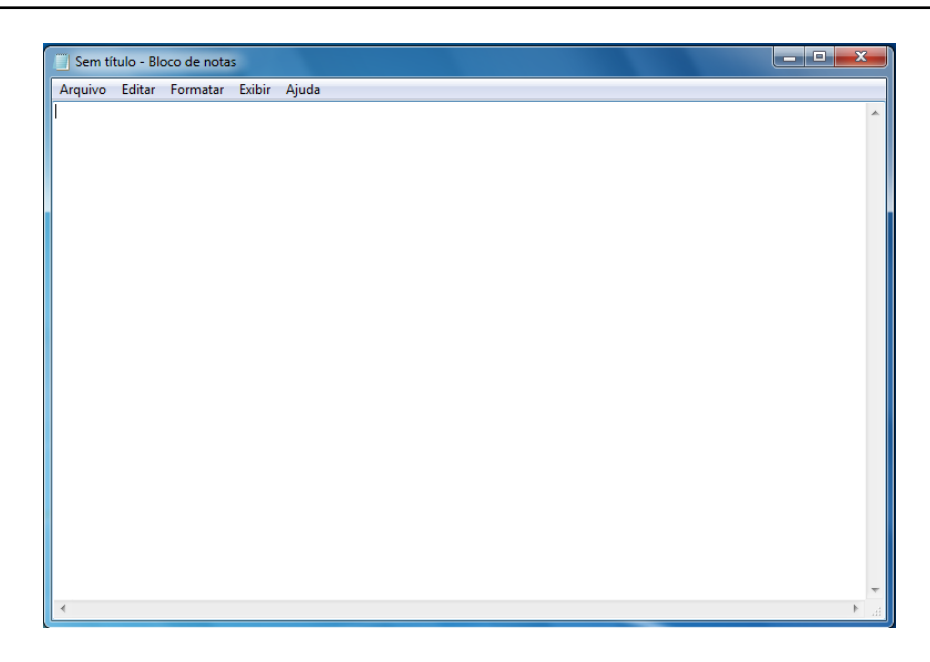

## **WORD PAD**

Editor de texto com formatação do Windows. Pode conter imagens, tabelas e outros objetos. A formatação é limitada se comparado com o Word. A extensão padrão gerada pelo Word Pad é a **RTF**. Lembre-se que por meio do programa Word Pad podemos salvar um arquivo com a extensão DOC entre outras.

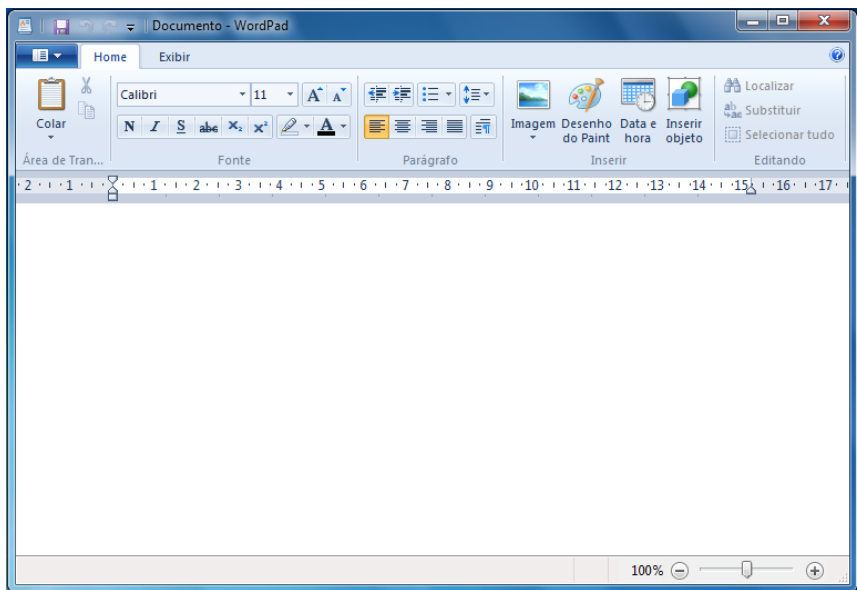

## **PAINT**

Editor simples de imagens do Windows. A extensão padrão é a **BMP**. Permite manipular arquivos de imagens com as extensões: **JPG ou JPEG, GIF, TIFF, PNG, ICO** entre outras.

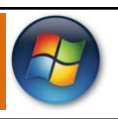

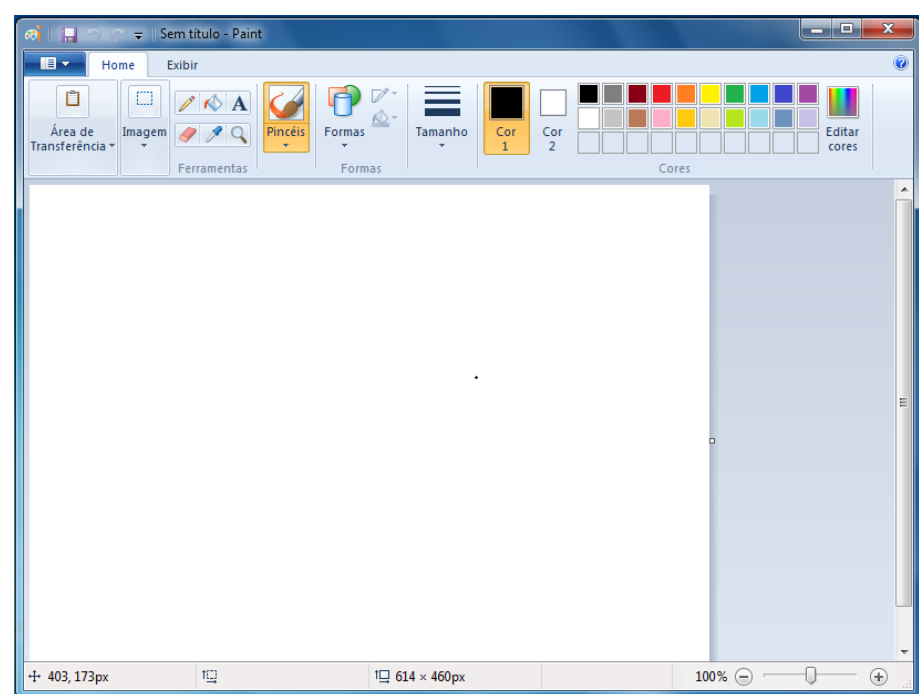

## **CALCULADORA**

Pode ser exibida de quatro maneiras: padrão, científica, programador e estatística.

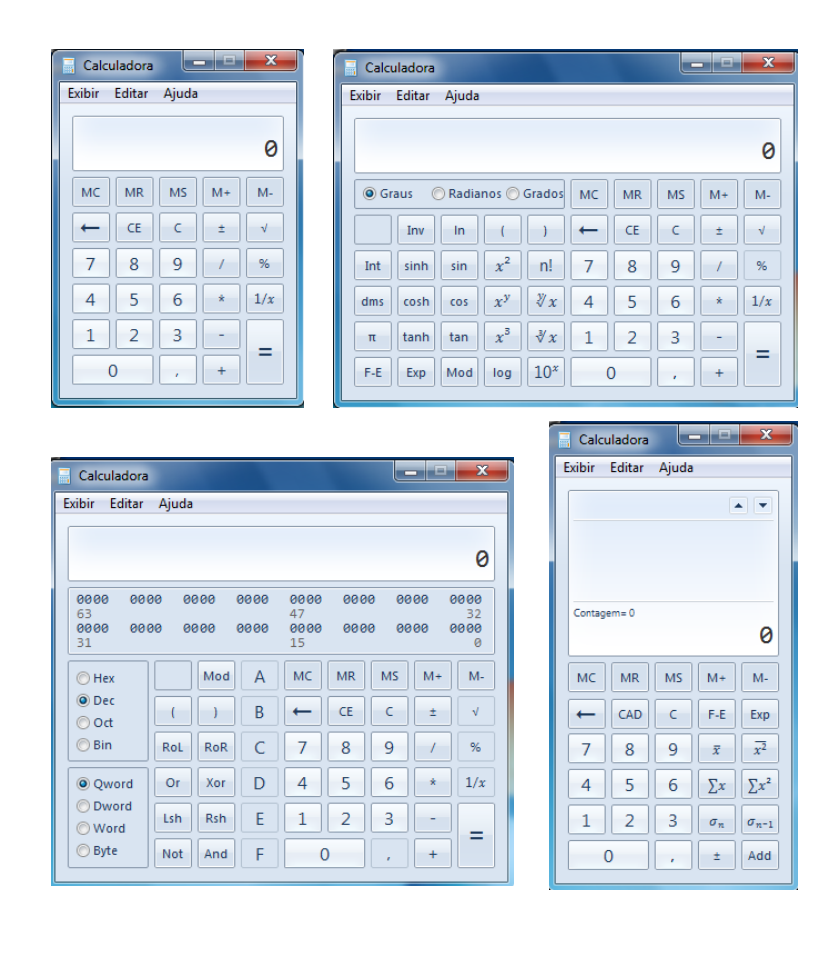

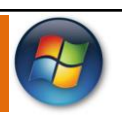

## **WINDOWS LIVE MOVIE MAKER**

Editor de vídeos. Permite a criação e edição de vídeos. Permite inserir narrações, músicas, legendas, etc... Possui vários efeitos de transição para unir cortes ou cenas do vídeo. A extensão padrão gerada pelo Movie Maker é a **MSWMM** se desejar salvar o projeto ou **WMV** se desejar salvar o vídeo.

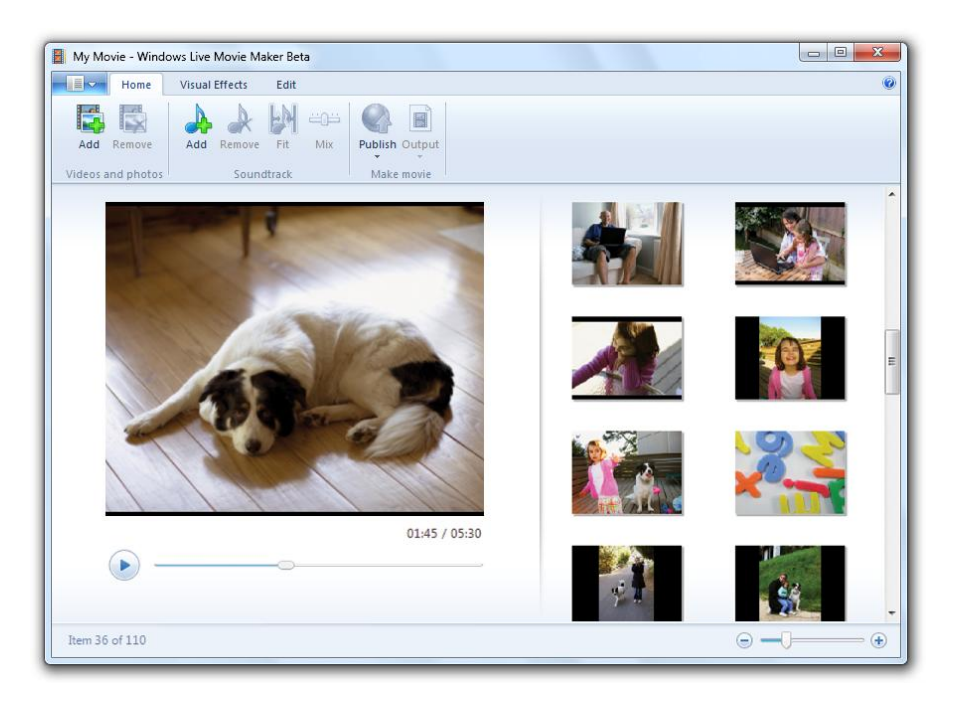

## **PAINEL DE CONTROLE**

O **Painel de controle** fornece um conjunto de ferramentas administrativas com finalidades especiais que podem ser usadas para configurar o Windows, aplicativos e ambiente de serviços. O Painel de controle inclui itens padrão que podem ser usados para tarefas comuns (por exemplo, **Vídeo, Sistemas, Teclado, Mouse** e **Adicionar hardware**). Os aplicativos e os serviços instalados pelo usuário também podem inserir ícones no Painel de controle.

Existem três opções de modo de exibição para o Painel de controle: O modo de exibição **Categoria, Ícones grandes** e **Ícones pequenos.**

#### **A JANELA**

- 0  $\mathbf{x}$ **Botões Minimizar, Maximizar e Fechar:** Servem, respectivamente, para **reduzir** a janela a um botão **barra de tarefas**, para fazer com que a **janela** ocupe a **tela toda** e para **fechar** o programa.

**Botões Avançar e Voltar:** O botão **Voltar** serve par que **volte** à **categoria anterior**, ou seja, a categoria que você **acessou** antes da **atual.** O botão **Avançar** passa para a **categoria** seguinte.

Painel de Controle

 $\frac{1}{\sqrt{1+\frac{1}{2}}}$ **Barra de endereço:** É

o local onde você digita o **endereço** da **categoria** ou **item** desejado. Enquanto você **digita**, o botão é exibido.

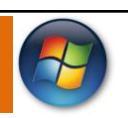

## Pesquisar Painel de Controle

م **Caixa de Pesquisa**: Através desta **caixa**, você poderá procurar rapidamente por qualquer item do **Painel de Controle.**

## **MODO DE EXIBIÇÃO CATEGORIA**

O modo de exibição **Categoria** exibe os ícones do Painel de controle de acordo com o **tipo de tarefa** que o usuário desejar executar.

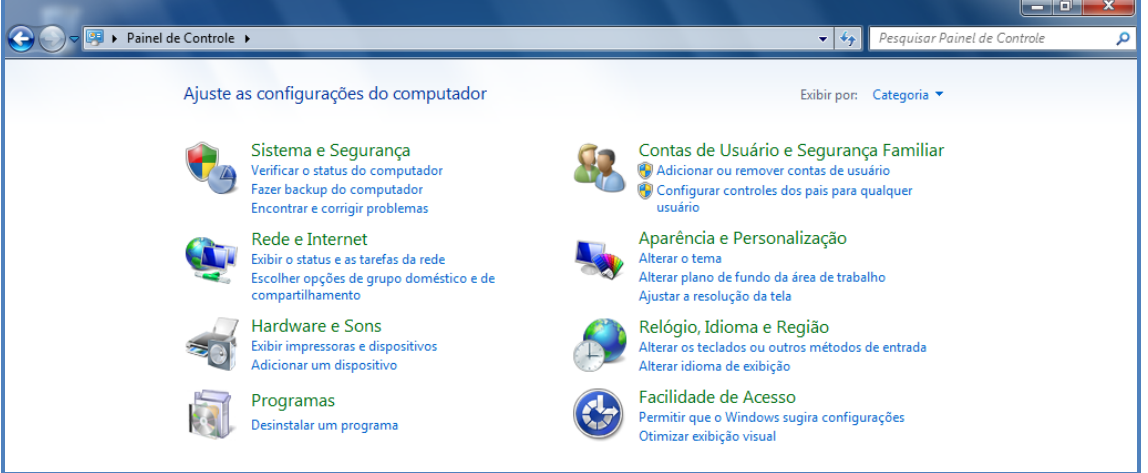

- **Sistema e Segurança:** Exibe uma série de recursos para manutenção e segurança de seu computador, tais como: Central de Ações, Firewall do Windows, Sistema, Windows Update, Opções de energia, Backup e Restauração etc.
- **Rede e Internet:** Exibe o status e as tarefas de rede, tais como: Central de Rede e Compartilhamento, Grupos Doméstico e Opções da Internet.
- **Hardware e Sons:** Exibe várias opções para você adicionar novos **Hardwares** e Gerenciar os dispositivos de **Áudio** e **Vídeo** em geral.
- **Programas:** Nesta opção você pode gerenciar todos os programas em seu computador, podendo desinstalar e restaurar os programas instalados.
- **Contas de Usuários e Segurança familiar:** Permite gerenciar os usuários do computador, determinando se o usuário poderá executar algumas tarefas ou não.

Uma **conta de usuário** é o conjunto de **informações** que diz ao **Windows** quais **arquivos** e **pastas** o usuário poderá acessar, quais **alterações** poderá efetuar no computador e quais são suas **preferências pessoais**. Cada pessoa acessa sua conta com um **nome de usuário** e uma **senha**.

Há três tipos principais de contas:

- **Administrador:** Criada quando o **Windows** é instalado, Ele lhe dá acesso **completo** ao computador.
- **Usuário padrão:** Permite que você execute **tarefas** comuns e trabalhe com seus **próprios arquivos.**
- **Convidado**: Destina-se às pessoas que precisam de acesso **temporário** ao computador**.**

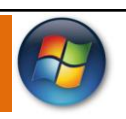

## **Controle dos Pais**

Ajuda a controla o modo como as crianças usam o computador. Por exemplo, você pode definir **limites** para a **quantidade de horas** que seus filhos podem usar o computador, os jogos que podem jogar e os programas que podem executar.

- **Aparência e Personalização:** Nesta opção você pode controlar toda a aparência de seu computador, o modo como sua tela será exibida. Poderá alterar o **tema**, o **Plano de fundo** da **Área de trabalho**, ajustar a **Resolução da tela** etc**.**
- **Relógio, Idioma e Região:** Nesta opção você poderá alterar a **Data e hora, Fuso horário** e muitos outros.
- **Facilidade de Acesso:** Permite que o Windows sugira configurações, poderá Otimizar a exibição visual, Alterar configuração do mouse etc.

## **MODOS DE EXIBIÇÃO ÍCONES PEQUENOS E ÍCONES GRANDES**

Os modos de exibições **Ícones grandes** e **Ícones pequenos** exibem os ícones do Painel de controle em um modo de exibição que é familiar aos usuários de versões anteriores do Windows 7.

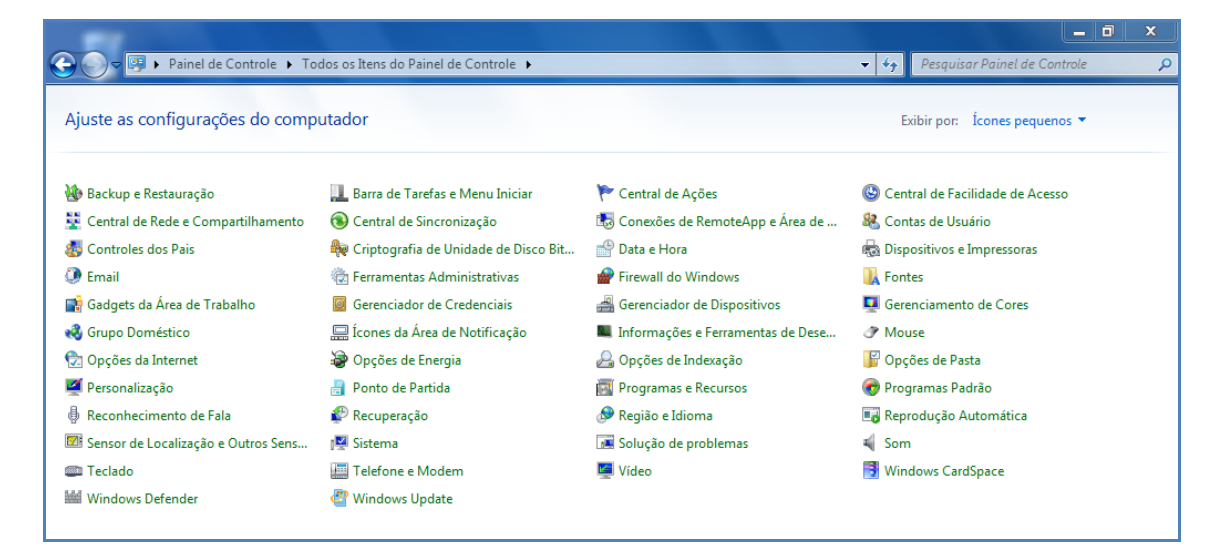

**ÍCONES GRANDES**

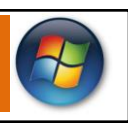

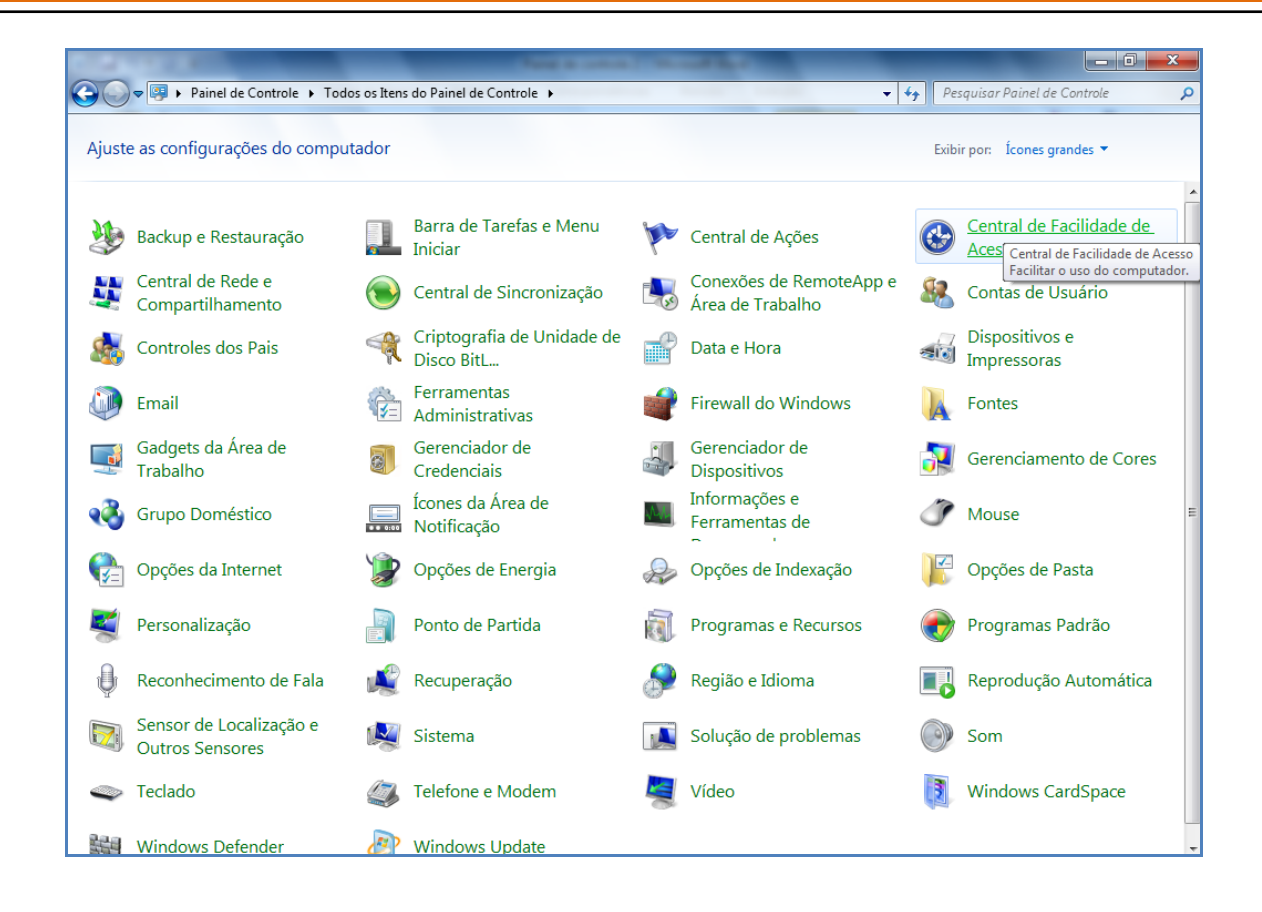

## **NOVIDADES DO WINDOWS 7**

**Ajustar**

O recurso Ajustar permite o redimensionamento rápido e simétrico das janelas abertas, basta arrastar a janela para as bordas pré-definidas e o sistema a ajustará às grades.

## **Aero Peek**

Exclusivo das versões Home Premium, Professional e Ultimate, o Aero Peek permite que o usuário visualize as janelas que ficam ocultadas pela janela principal.

## **Nova Barra de Tarefas**

A barra de tarefas do Windows 7 conta com uma grande atualização gráfica. Agora o usuário pode ter uma prévia do que está sendo rodado, apenas passando o mouse sobre o item minimizado.

## **Aero Shake**

Área de trabalho bagunçada? Muitas janelas abertas? Basta selecionar a janela deseja, clicar na barra de títulos e sacudir. Todas as outras janelas serão minimizadas automaticamente.

**Jumplist**

Esse novo recurso permite a criação de listas de atalhos para acesso mais dinâmico aos documentos, sites e programas usados com mais frequência. Além da atualização automática, é possível fixar os atalhos favoritos, para que não sejam trocados.

## **Planos de fundo**

A cada versão do Windows, a Microsoft prepara novas imagens para papéis de parede, com o Windows 7 não poderia ser diferente. E ainda há uma novidade, o novo sistema operacional permite a configuração de apresentação de slides para planos de fundo, trocando as imagens automaticamente.

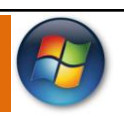

## **Alternância de Tarefas**

A barra de alternância de tarefas do Windows 7 foi reformulada e agora é interativa. Permite a fixação de ícones em determinado local, a reorganização de ícones para facilitar o acesso e também a visualização de miniaturas na própria barra.

## **Grupos Domésticos**

Para facilitar o compartilhamento de arquivos e impressoras na rede doméstica, a Microsoft criou o recurso dos grupos domésticos. Uma vez criado o grupo, torna-se muito mais ágil e simples o compartilhamento de músicas, vídeos, documentos e fotos entre computadores. Permite também a proteção por senhas e o controle do conteúdo compartilhado.

#### **Gadgets**

Diferentemente do Windows Vista, que prendia as gadgets na barra lateral do sistema. O Windows 7 permite que o usuário redimensione, arraste e deixe as gadgets onde quiser, não dependendo de grades determinadas.

#### **Gerenciador de Jogos**

O gerenciador de jogos do Windows 7 permite a conexão com feeds de atualizações e novas aplicações da Microsoft, registra vitórias, derrotas e outras estatísticas. O novo sistema operacional conta ainda com a volta de três jogos online do Windows XP, Damas, Espadas e Gamão, todos reformulados e redesenhados.

## **Windows Media Center**

O novo Windows Media Center tem compatibilidade com mais formatos de áudio e vídeo, além do suporte a TVs online de várias qualidades, incluindo HD. Também conta com um serviço de busca mais dinâmico nas bibliotecas locais, o TurboScroll.

#### **Windows Backup**

Além do já conhecido Ponto de Restauração, o Windows 7 vem também com o Windows Backup, que permite a restauração de documentos e arquivos pessoais, não somente os programas e configurações.

#### **Windows Touch**

Uma das inovações mais esperadas do novo OS da Microsoft, a compatibilidade total com a tecnologia do toque na tela, o que inclui o acesso a pastas, redimensionamento de janelas e a interação com aplicativos.

### **Redes sem fio**

Os usuários do Windows Vista sofriam com a interface pouco intuitiva do assistente para conexão de redes sem fio. No Windows 7 isso acabou, o sistema simples permite o acesso e a conexão às redes com poucos cliques.

## **Tablet**

Para quem não gosta de teclado e mouse, o Windows 7 vem com muito mais compatibilidade com a tecnologia Tablet. Conta com reconhecimento de manuscrito e de fórmulas matemáticas, digitalizando-as.

## **Modo XP**

Para compatibilidade com programas corporativos de pequenas e médias empresas, o novo sistema operacional conta com suporte ao modo Windows XP, que pode ser baixado no site da Microsoft.

## **Windows Defender**

Livre-se de spywares, malwares, adwares e outras pragas virtuais com o Windows Defender do Windows 7, agora mais limpo e mais simples de ser configurado e usado.

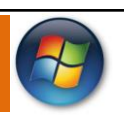

## **Windows Firewall**

Para proteção contra crackers e programas mal-intencionados, o Firewall do Windows. Agora com configuração de perfis alternáveis, muito útil para uso da rede em ambientes variados, como shoppings com Wi-Fi pública ou conexões residências.

## **Notas Autoadesivas**

As notas autoadesivas servem para colar lembretes na área de trabalho. Podem ser digitadas ou manuscritas, caso o computador possua Tablet ou tela sensível ao toque.

## **Central de Ações**

Chega de balões de alerta do Windows atrapalhando os aplicativos. O Windows 7 conta com a central de ações, recurso configurável que permite a escolha do que pode ou não pode interferir no sistema durante as aplicações.

## **Novo Paint e nova Calculadora**

O Paint e a Calculadora do Windows 7 foram todos reformulados. No Paint novas paletas de ferramentas, novos pincéis e novas formas pré-definidas e na Calculadora os novos modos de exibição, padrão, científica, programador e estatística.

## **Flip 3D**

Flip 3D é um feature padrão do Windows Vista que ficou muito funcional também no Windows 7. No Windows 7 ele ficou com realismo para cada janela e melhorou no reconhecimento de screens atualizadas.

- **Novo menu Iniciar**
- **Comando de voz (inglês)**
- **Leitura nativa d[e Blu-Ray](http://pt.wikipedia.org/wiki/Blu-Ray) e [HD DVD](http://pt.wikipedia.org/wiki/HD_DVD)**
- **Conceito de Bibliotecas (Libraries), como no [Windows Media Player,](http://pt.wikipedia.org/wiki/Windows_Media_Player) integrado ao [Windows](http://pt.wikipedia.org/wiki/Windows_Explorer)  [Explorer](http://pt.wikipedia.org/wiki/Windows_Explorer)**
- **Arquitetura modular, como n[o Windows Server 2008](http://pt.wikipedia.org/wiki/Windows_Server_2008)**
- **Faixas (ribbons) nos programas incluídos com o Windows [\(Paint](http://pt.wikipedia.org/wiki/Microsoft_Paint) e [WordPad,](http://pt.wikipedia.org/wiki/WordPad) por exemplo), como no [Office 2007.](http://pt.wikipedia.org/wiki/Office_2007)**
- **Aceleradores n[o Internet Explorer 8](http://pt.wikipedia.org/wiki/Internet_Explorer_8)**
- **Aperfeiçoamento no uso da placa de vídeo e [memória RAM](http://pt.wikipedia.org/wiki/Memória_RAM)**
- **[UAC](http://pt.wikipedia.org/wiki/UAC) personalizável**
- **Melhor desempenho**
- **Gerenciador de Credenciais**
- **[Boot](http://pt.wikipedia.org/wiki/Boot) otimizado e suporte a boot de [VHDs](http://pt.wikipedia.org/wiki/VHD) (HDs Virtuais)**
- **Instalação do sistema e[m VHDs](http://pt.wikipedia.org/wiki/VHD)**

## **GADGETS**

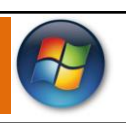

Os **Gadgets** colocam informação e diversão, como notícias, fotos, jogos e as fases da Lua diretamente na sua área de trabalho.

No Windows Vista, os **gadgets** foram agrupados na Barra Lateral. O Windows 7 os liberta na tela, onde é possível movê-los e redimensioná-los como você preferir.

Arraste um **gadget** para perto da borda da tela – ou outro **gadget** – e observe como ele se ajusta direitinho no lugar, para um visual melhor. Janelas abertas no caminho dos seus **gadgets**? Use o [Peek](http://windows.microsoft.com/pt-BR/windows7/products/features/peek) para que eles reapareçam instantaneamente.

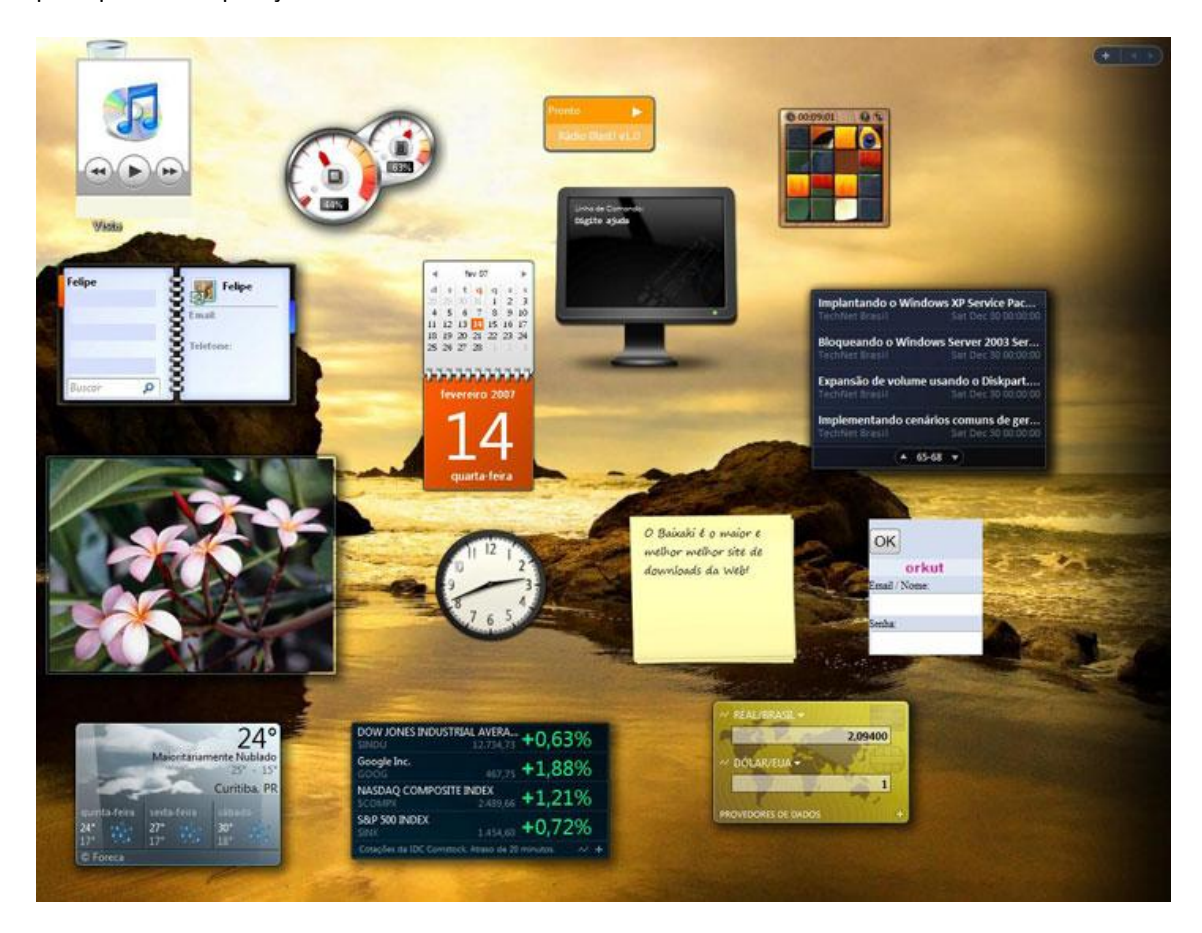